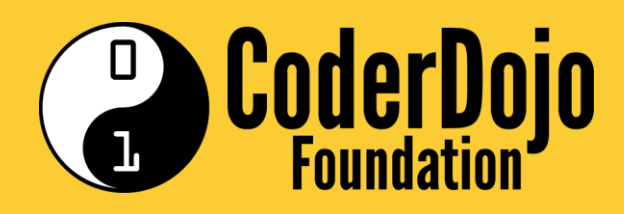

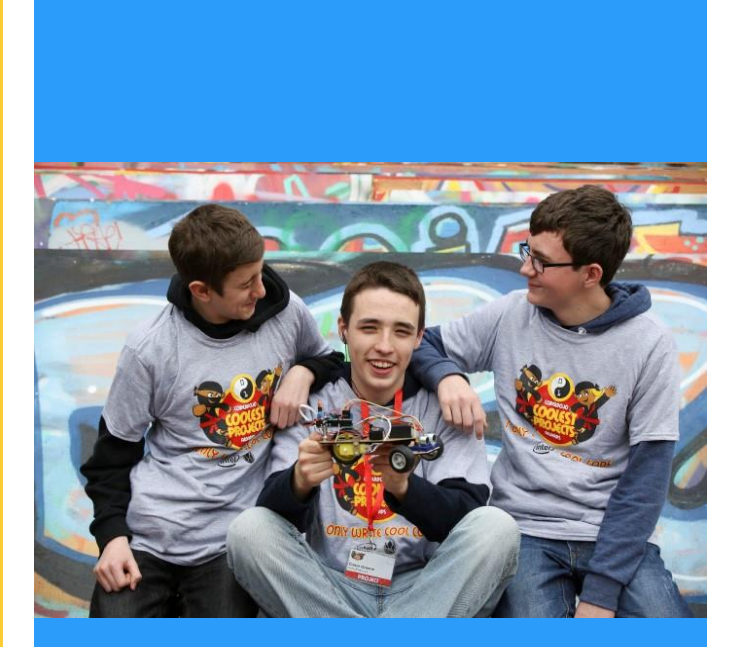

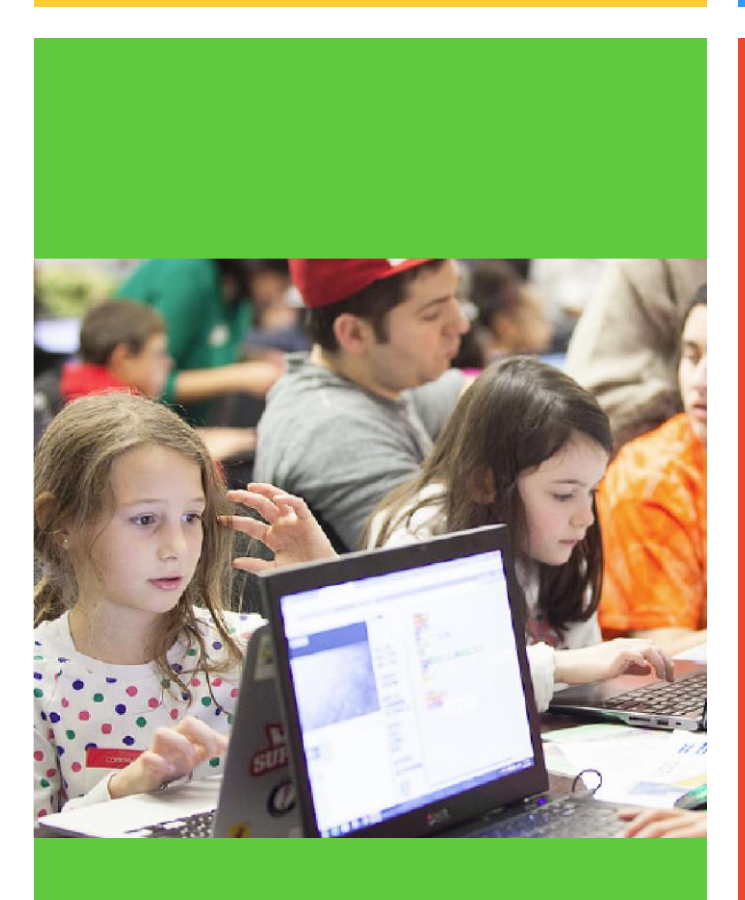

# ARKANOID

# Cíl lekce

Cílem této lekce je vytvořit legendární počítačovou hru Arkanoid, jejíž historie sahá až do roku 1986. Hru budeme programovat ve vizuálním jazyce zvaném Scratch. Společně si ukážeme prostředí Scratche a krok po kroku vytvoříme důležité prvky hry, od hlavní postavy, až po zvukový doprovod a speciální efekty.

#### Co budu potřebovat

#### 1.Varianta

Počítač s nainstalovaným editorem Scratch

Prostředí Scratch lze stáhnout zde: <https://scratch.mit.edu/download>

Nepovinné: Stáhnout si z internetu pozadí a zvuky hry Arkanoid. Pokud si je nestáhnete, tak to nevadí, ale dodává to hře autentičnost. V knihovně Scratche lze najít jak zvuky, tak i tapety, které můžete použít a neovlivní negativně hratelnost hry.

#### 2.Varianta

Vytvořený účet na stránce scratch.mit.edu

Hru pak můžeme vytvářet v online prostředí a sdílet ji s komunitou Scratche

Nepovinné: Stáhnout si z internetu pozadí a zvuky hry Arkanoid. Pokud si je nestáhnete, tak to nevadí, ale dodává to hře autentičnost. V knihovně Scratche lze najít jak zvuky, tak i tapety, které můžete použít a neovlivní negativně hratelnost hry.

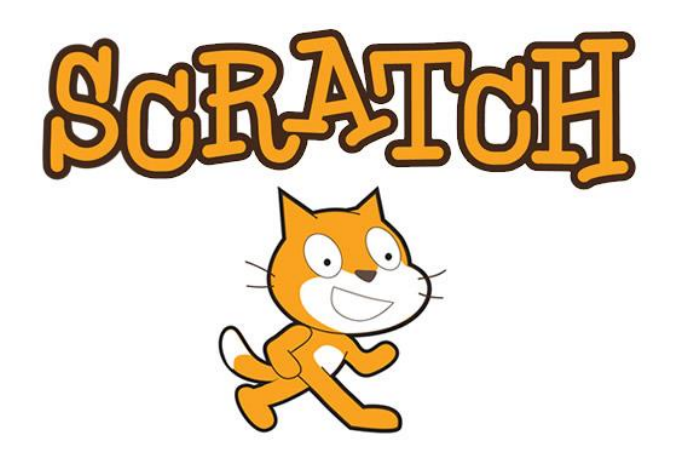

# Scratch

Celou hru a jednotlivé kroky budu popisovat a vytvářet v online prostředí, to se však nijak neliší od nainstalovaného editoru a vše bude fungovat stejně ať už jste si zvolili první nebo druhou variantu.

Prostředí Scratche se skládá z několika hlavních částí:

#### 1.Postavy

Panel, ve kterém se nám zobrazují všechny postavy, které jsou ve hře používány. Můžeme v něm vybírat jednotlivé postavy a upravovat je. Mezi postavy patří i pozadí.

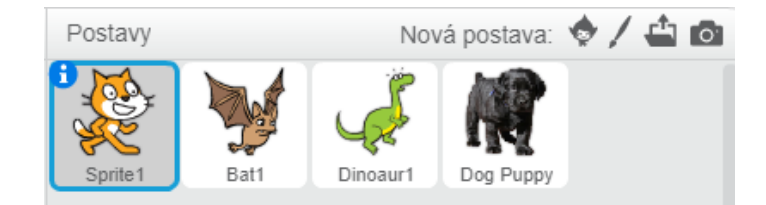

#### 2.Scénáře

Na této záložce se nacházejí základní funkce hry ve formě bloků, které pomocí myši přetahujeme a skládáme podle toho, v jakém pořadí chceme příkazy vykonat.

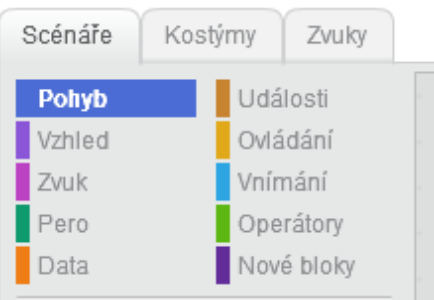

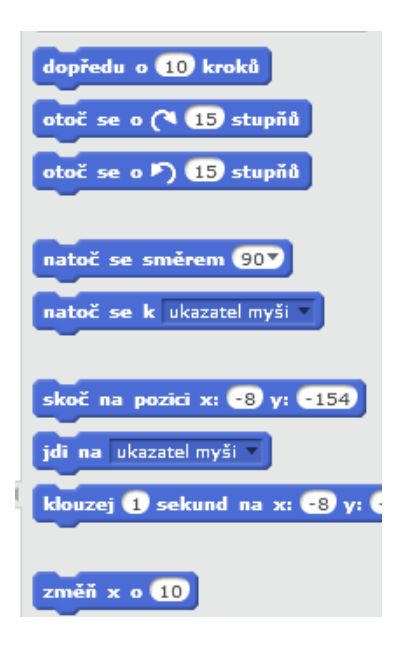

#### 3.Kostýmy

Záložka, na které se nacházejí kostýmy postav naší hry. Každé postavě lze nastavit několik kostýmů, které během hry může měnit. Kostýmy si můžeme sami nakreslit nebo stáhnout z internetu.

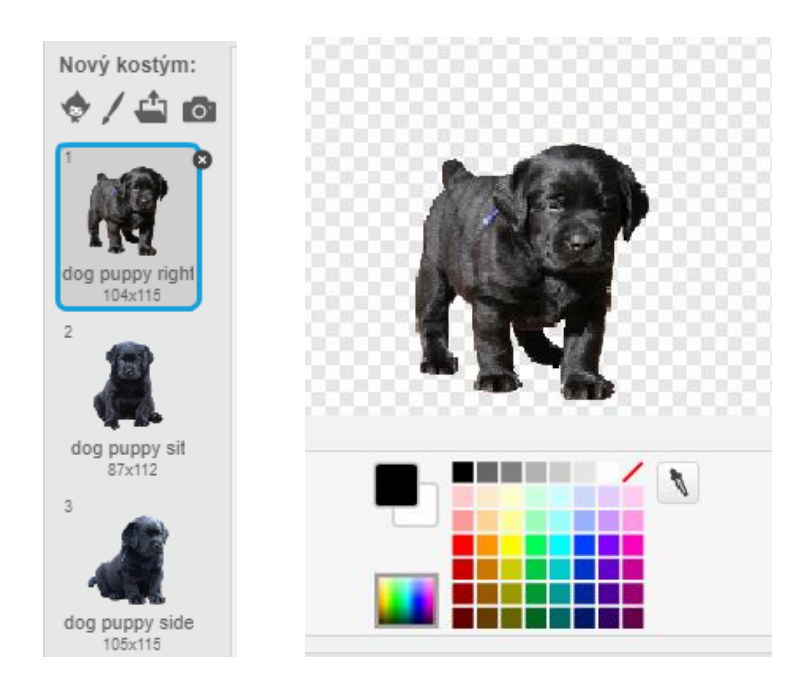

#### 4.Zvuky

Na této záložce můžeme měnit zuky, které naše postavy budou ve hře vydávat. Zvuky můžeme stáhnout z internetu nebo sami nahrát pomocí našeho mikrofonu.

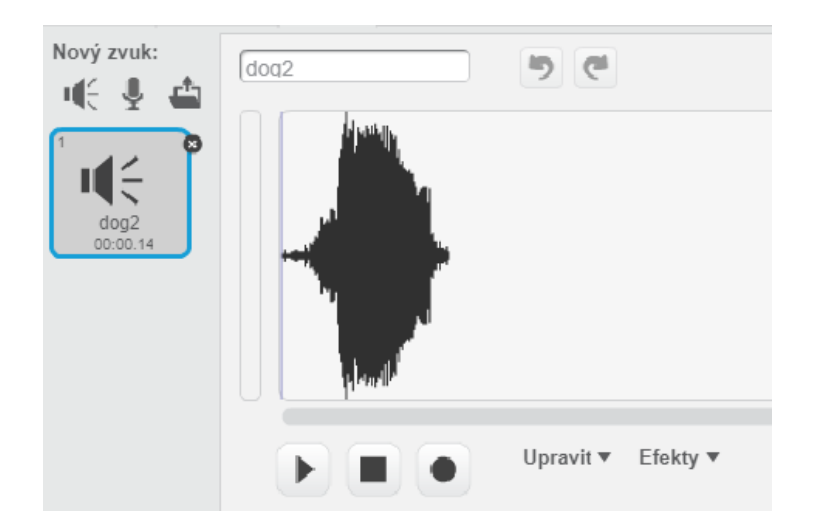

#### 5.Kódovací plocha

Na tuto plochu přetahujeme pomoci myši bloky a skládáme tak kód hry.

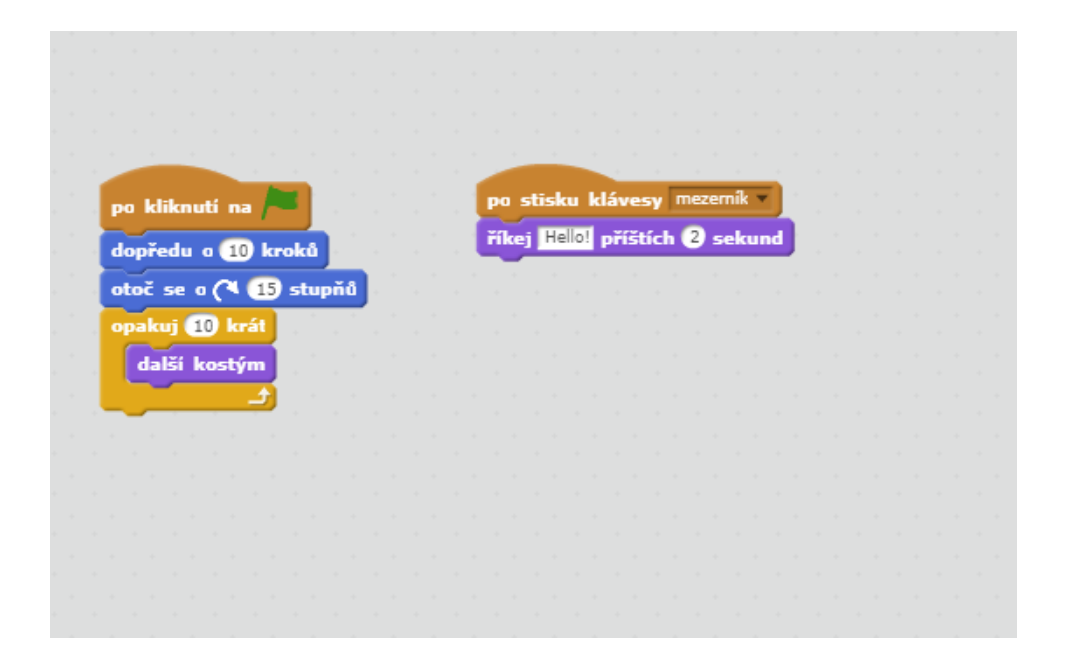

#### 6.Výsledná hra

Okno, ve kterém se nám zobrazuje výsledná hra. Můžeme v něm hru spustit a vyzkoušet si ji zahrát nebo zastavit.

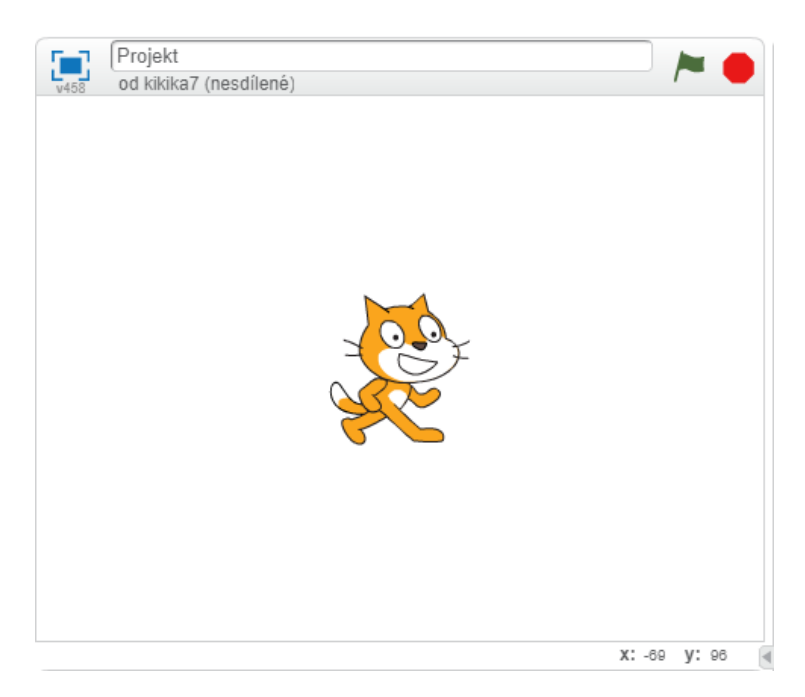

# Začínáme

Začneme tím, že si vytvoříme všechny postavy, které budeme ve hře potřebovat a postupně tak vytvoříme postavu pro:

- Pohyblivou plošinu
- kuličku
- tři barevné cihly, které budeme kuličkou strefovat
- postavu, která nám nastaví počáteční hodnoty hry
- postavu, která nám oznamuje výsledek.
- Pozadí hry

Na panelu postav klikneme na ikonu "vyber postavu z knihovny", "Nakreslit novou postavu" nebo "Nahrát postavu ze souboru". Funkce a výběr všech postav si podrobněji vysvětlíme níže.

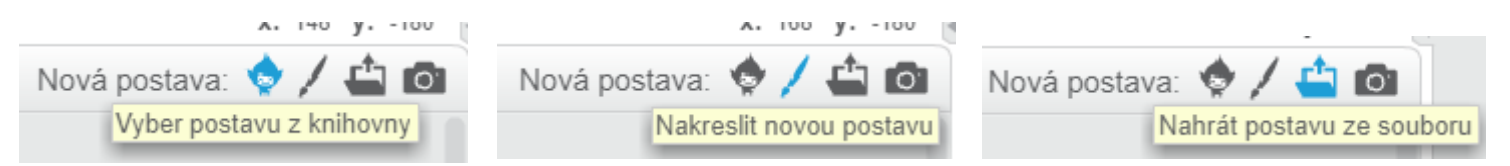

#### Proměnné a zprávy

Ještě před tím, než začneme vytvářet kód pro jednotlivé postavy, budeme si muset vytvořit několik proměnných a zpráv, které později využijeme.

#### Proměnná

Proměnnou si můžeme představit jako box, do kterého si ukládáme hodnoty. Do proměnné můžeme ukládat čísla, nebo můžeme posuzovat, zda je pravdivá (ano) či nepravdivá (ne).

My budeme potřebovat tyto proměnné:

- hudba
- rovina X
- rovina Y
- rychlost kuličky
- skóre
- start
- výsledek
- životy

#### Tvorba proměnné:

Na kartě Scénáře klikneme na složku Data a zde klikneme na tlačítko "vytvořit proměnnou". Budeme vyzváni k zadání jména proměnné. Tímto způsobem vytvoříme všechny proměnné na seznamu. Proměnné tvoříme pro všechny postavy.

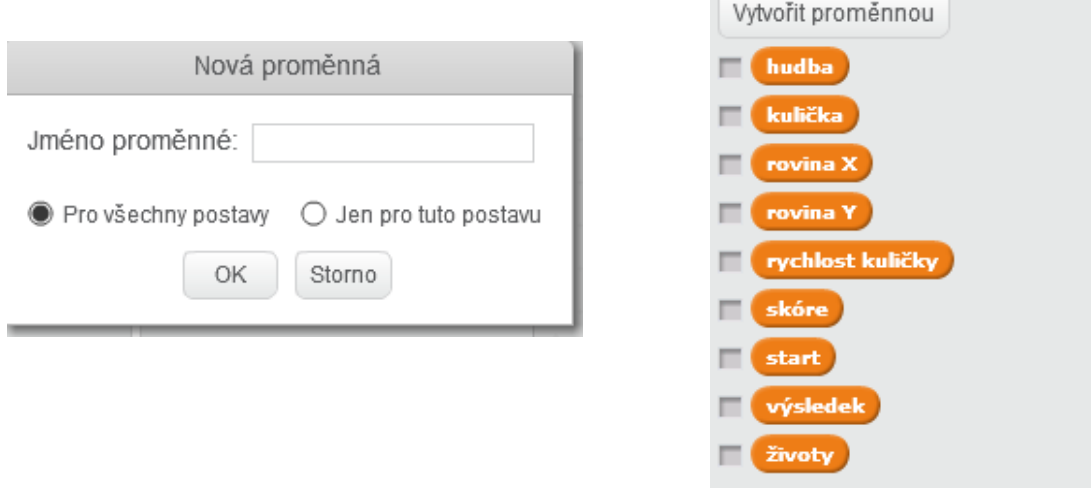

#### Zpráva

Zpráva je jakési oznámení, které je odesláno všem postavám ve hře. Pokud má některá z postav v kódu nastaveno, že má zprávy přijímat, tak obdrženou zprávu přijme a vykoná kód, který zpráva spouští.

My budeme potřebovat tyto zprávy:

- posun
- poškození
- start
- výhra
- smrt
- prohra

#### Tvorba zprávy

Na kartě Scénáře klikneme na složku Události a na pracovní plochu si přesuneme blok "Po obdržení zprávy". V bloku rozklikneme malou šipku, která se nachází vedle nápisu zpráva1 a zvolíme možnost "Nová zpráva". Teď už jen zprávu pojmenujeme a máme hotov

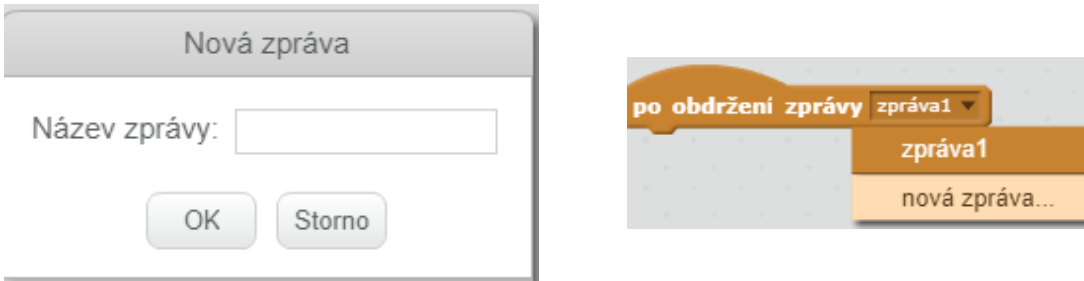

#### Postavy

#### Pohyblivá plošina

Tuto postavu jsem si nakreslila a upravila ji dle vlastních představ, nicméně v knihovně se jedna plošina nachází a můžete ji použít, pokud se vám nechce kreslit.

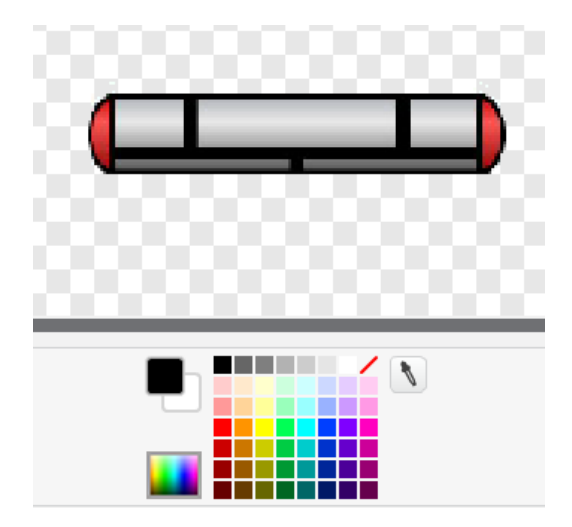

#### Kód postavy

Dostáváme se k nejsložitější části hry, a to je její kód. Kód každé postavy je rozdělen do několika částí, přičemž každá plní jiný úkol. Ukážeme si jednotlivé části a řekneme si, co dělají. Kódy jednotlivých postav na sebe odkazují, a proto některé části kódu budou ze začátku hůře pochopitelné, ale po vytvoření kódu všech postav se objasní všechny jejich souvislosti.

TIP: Bloky kódu jsou rozděleny kromě funkce i podle barev. Na kartě Scénáře se nalézá několik složek, které jsou označeny barevnými pásky. Pokud nevíte, kde bloky z obrázku najít, hledejte podle jejich barvy.

1. část kódu

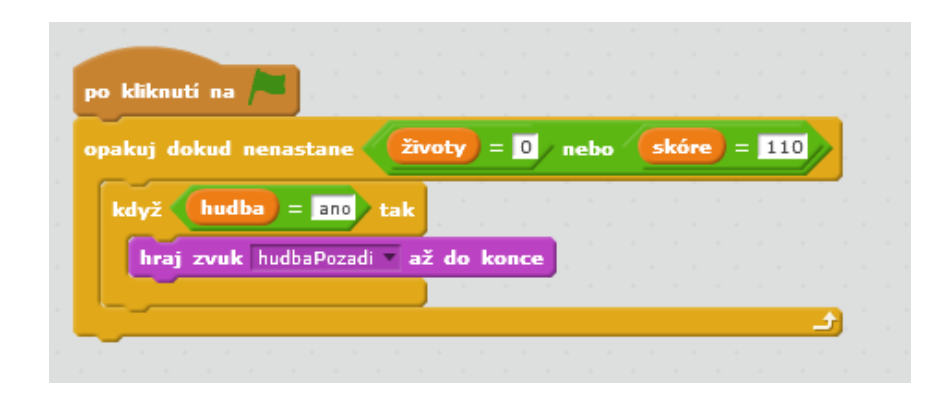

Zelená vlajka značí tlačítko start. Tato část kódu nám říká, že se má opakovat tak dlouho, dokud ve hře nezemřeme a budeme tak mít 0 životů nebo dokud naše skóre nedosáhne 110 bodů. 110 je nejvyšší možný počet bodů, který můžeme získat a znamená tedy výhru. Vnitřní část kódu se bude ptát, jestli se hodnota proměnné hudba rovná ano a pokud tomu tak je, tak bude přehrávat hudbu.

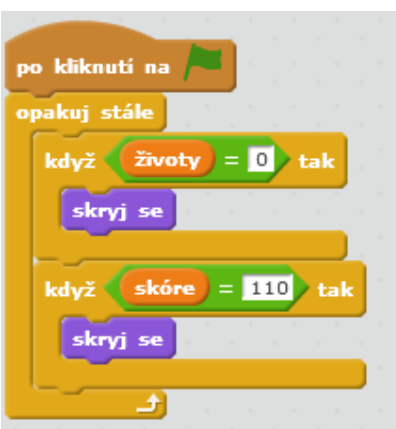

2. část kódu

Tato část kódu se bude opakovat tak dlouho, dokud hra úplně neskončí. Tímto kódem zjišťujeme, jestli se proměnná životy rovná 0 nebo proměnná skóre 110. Pokud tomu tak je, pohyblivá plošina se ve hře skryje. Tyto údaje zjišťujeme proto, abychom zjistili, kdy hra končí a postava se skryla. V prvním případě vyhráváme v druhém naopak prohráváme.

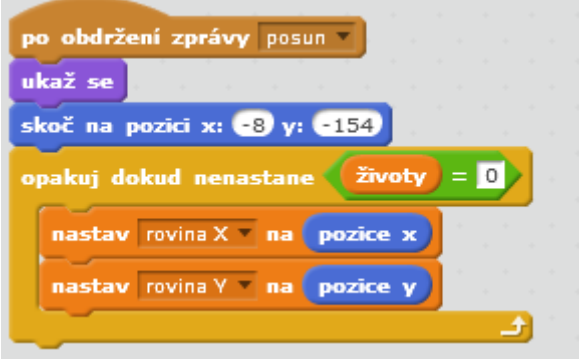

3. část kódu

Tato část kódu se již nespouští hned při startu, ale až poté, co obdrží zprávu posun. Po obdržení zprávy se na hrací ploše zobrazí (dříve je skrytá), přesune se na danou pozici a opakuje podmínku pro proměnnou život tak dlouho, dokud se nerovná nule. Pokud nastavujeme proměnné rovina X pozici x a proměnné rovina Y pozici y, znamená to, že jim nastavujeme pozici na osách x a y takovou, na jaké se právě nachází. Ve hře se plošina neustále pohybuje, a my proto nemůžeme nastavit pevné souřadnice.

#### 4. Část kódu

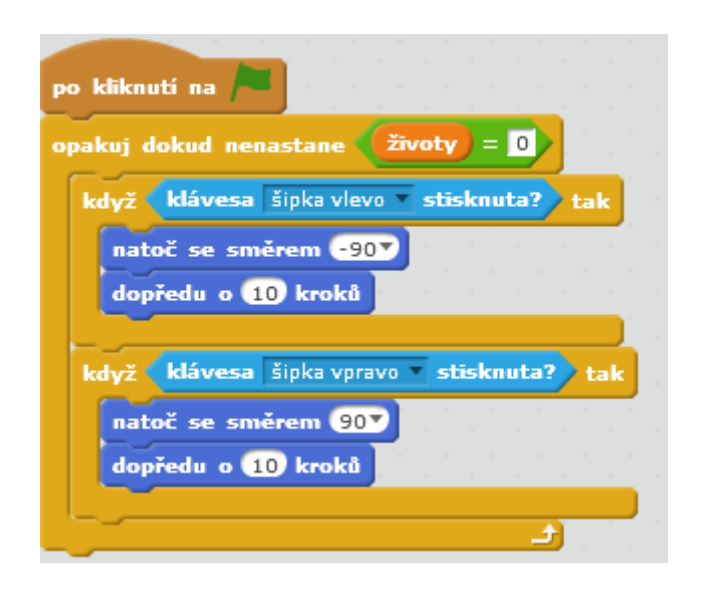

V této části kódu, která se spouští ihned po startu nastavujeme podmínku pro proměnnou život, která se provádí tak dlouho, dokud se život nerovná nule. Tahle část kódu zajišťuje pohyb posuvné plošiny. Pokud je zmáčknuta šipka doleva, plošina se pohybuje o deset kroků doleva. Pokud je zmáčknuta šipka doprava, plošina se pohybuje o deset kroků doprava.

# 5. Část kódu

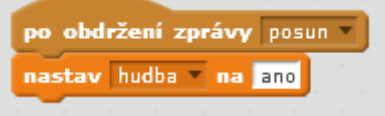

Tato část nám po přijetí zprávy posun změní hodnotu proměnné hudba na ano.

# 6. Část kódu po kliknutí na l

skryj se

Tato část kódu nám pohyblivou plošinu po zmáčknutí tlačítka start skryje. Tato část je použita, protože ve hře budeme mít ještě úvodní obrazovku, na které nechceme plošinu vidět.

#### Kulička

Tuto postavu jsem si vybrala v knihovně a není třeba ji kreslit nebo jinak upravovat.

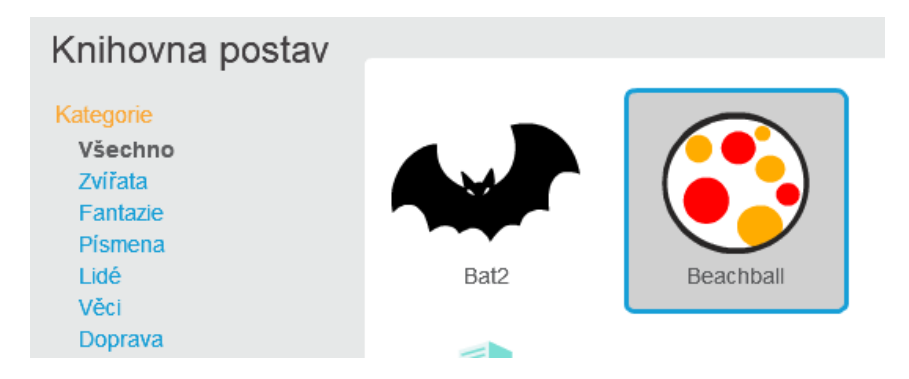

#### Kód postavy

Tato postava má nejsložitější kód ze všech, protože je třeba zajistit pro kuličku gravitaci.

1. část kódu

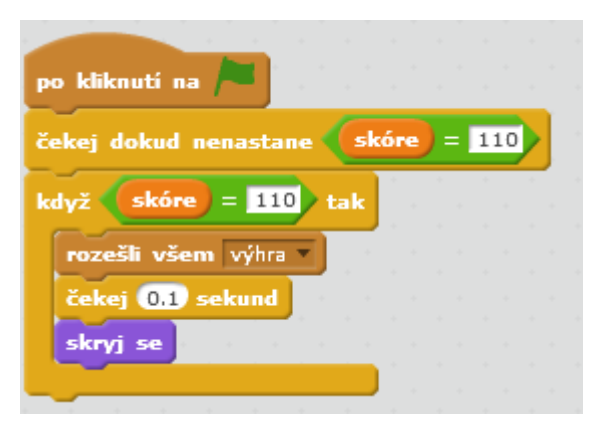

Tato část kódu se spouští ihned po kliknutí na tlačítko start, a říká, že pokud se proměnná skóre rovná 110, tak rozešle všem zprávu výhra, chvíli počká a skryje se. Tohle je část, která se provádí, pokud ve hře dosáhneme 110 bodů a vyhrajeme. Po ukončení hry chceme všechny postavy skrýt.

2. část kódu

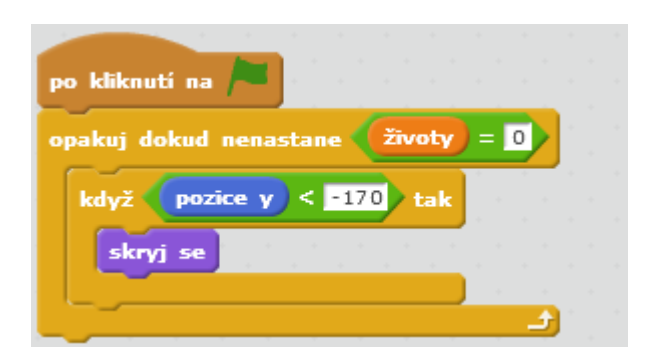

Tato část kódu se spouští ihned po kliknutí na tlačítko start a opakuje se tak dlouho, dokud se proměnná životy nerovná nule. Pokud se podíváme na hrací plochu, tak zjistíme, že bod -170 je na spodním okraji pole. Tato část kódu nám tedy říká, že pokud kuličku neodrazíme pohyblivou plošinou a spadne nám, tak se má skrýt.

3. část kódu

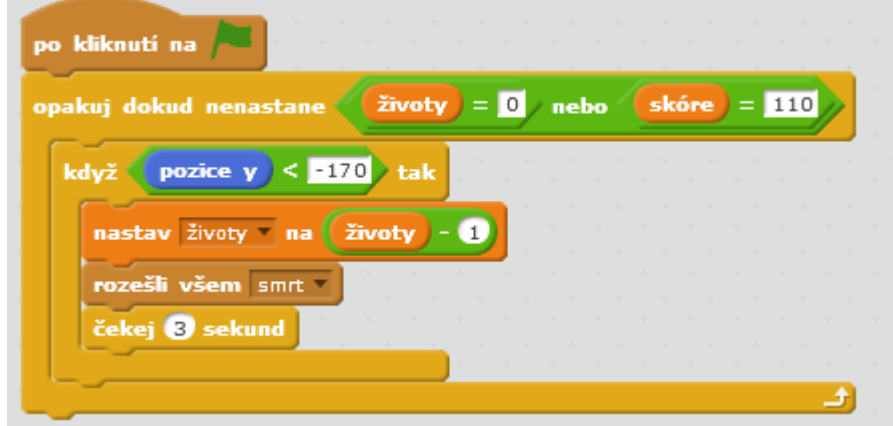

Tato část kódu se opět spouští ihned po kliknutí na tlačítko start. Opakuje se tak dlouho, dokud je proměnná životy rovna 0 nebo skóre rovno 110. Tenhle kód nám říká, že pokaždé, když kulička spadne, tak se nám od současných životů jeden odečte a všem se rozešle zpráva smrt.

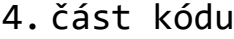

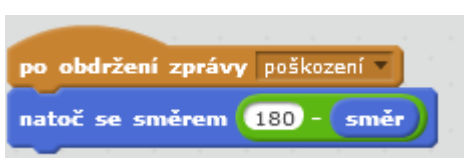

Tato část kódu se spouští po obdržení zprávy poškození a říká nám, aby se kulička otočila o určitý úhel. Pokaždé když se kulička narazí do cihel, tak se tento kód provede. Zajišťuje, že kuličku neproletí skrze cihly.

5. část kódu

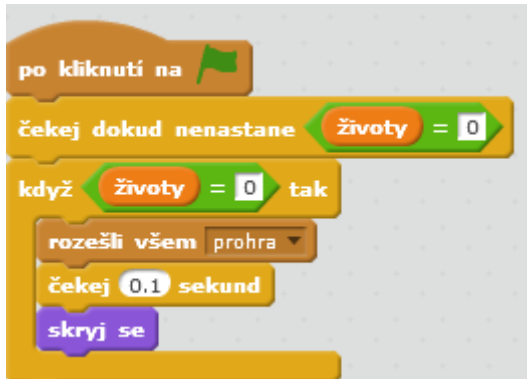

Tato část kódu se opět spouští ihned po kliknutí na tlačítko start. Opakuje se tak dlouho, dokud je proměnná životy rovna 0. Pokud se proměnná životy rovná 0, tak se všem rozešle zpráva prohra, chvíli počká a kulička se skryje. Tohle je část, která se provádí, pokud ve hře prohrajeme. Po ukončení hry chceme všechny postavy skrýt.

6. část kódu

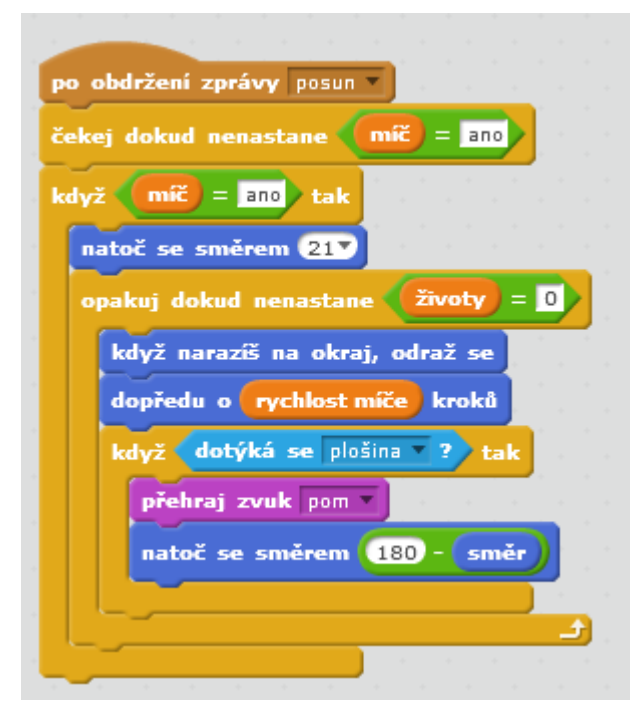

Tato část kódu se spouští po obdržení zprávy posun a čeká, dokud se proměnná kulička nerovná ano. Pokud tomu tak je, tak dokud neprohrajeme, kulička se bude odrážet o rychlost, kterou stanovujeme v proměnné rychlost kuličky. Pokud se dotýká pohyblivé plošiny, tak přehraje zvuk a otočí se o určitý úhel. Tímto kódem zajišťujeme, že se kulička bude odrážet pokaždé v jiném úhlu a rychlosti.

7. část kódu

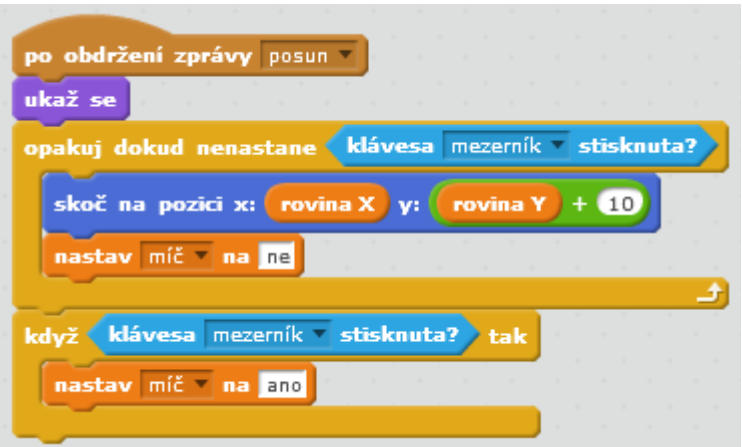

Tato část kódu se spouští po obdržení zprávy posun. Po obdržení zprávy se kulička ukáže a po zmáčknutí mezerníku se umístí na pohyblivou plošinu. Po druhém zmáčknutí mezerníku se kulička začne hýbat.

#### 8. část kódu

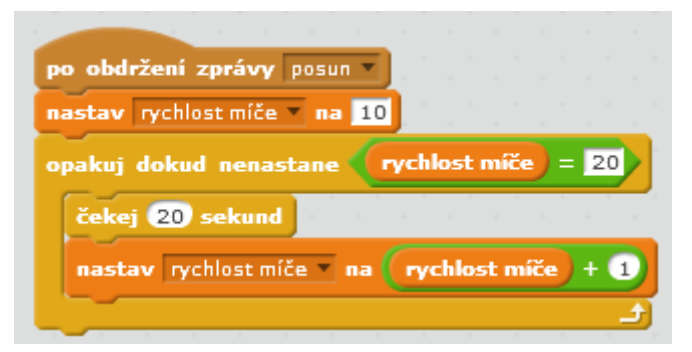

Tato část kódu se spouští po obdržení zprávy posun a nastavuje nám rychlost, kterou se kulička pohybuje. Čím déle hru hrajeme, tím rychleji se kulička pohybuje.

#### 9. část kódu

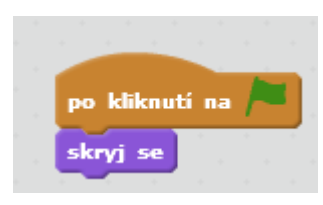

Tato část kódu nám kuličku po zmáčknutí tlačítka start skryje. Tato část je použita, protože ve hře budeme mít ještě úvodní obrazovku, na které nechceme kuličku vidět.

#### Cihly

Tyto postavy jsem si nakreslila a upravila je dle vlastních představ, v knihovně je nenajdete, ale jde jen o jednoduché barevné obdélníky, které jde lehce nakreslit. Tyto postavy mají velmi podobný kód, a proto je budu prezentovat společně.

Nastavení kostýmů pro šedou, zelenou a červenou cihlu.

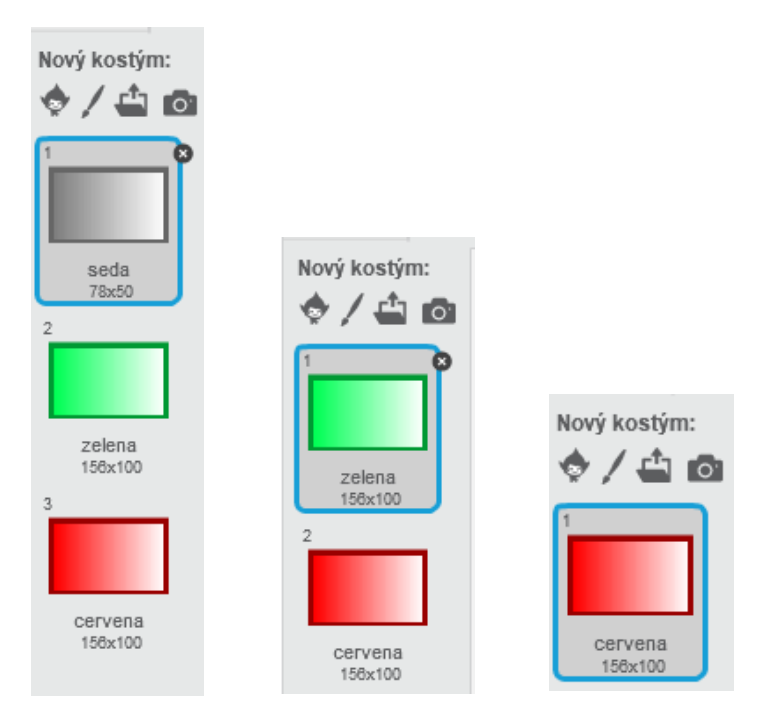

## Kód postav

1. Část kódu použitá pro všechny tři postavy

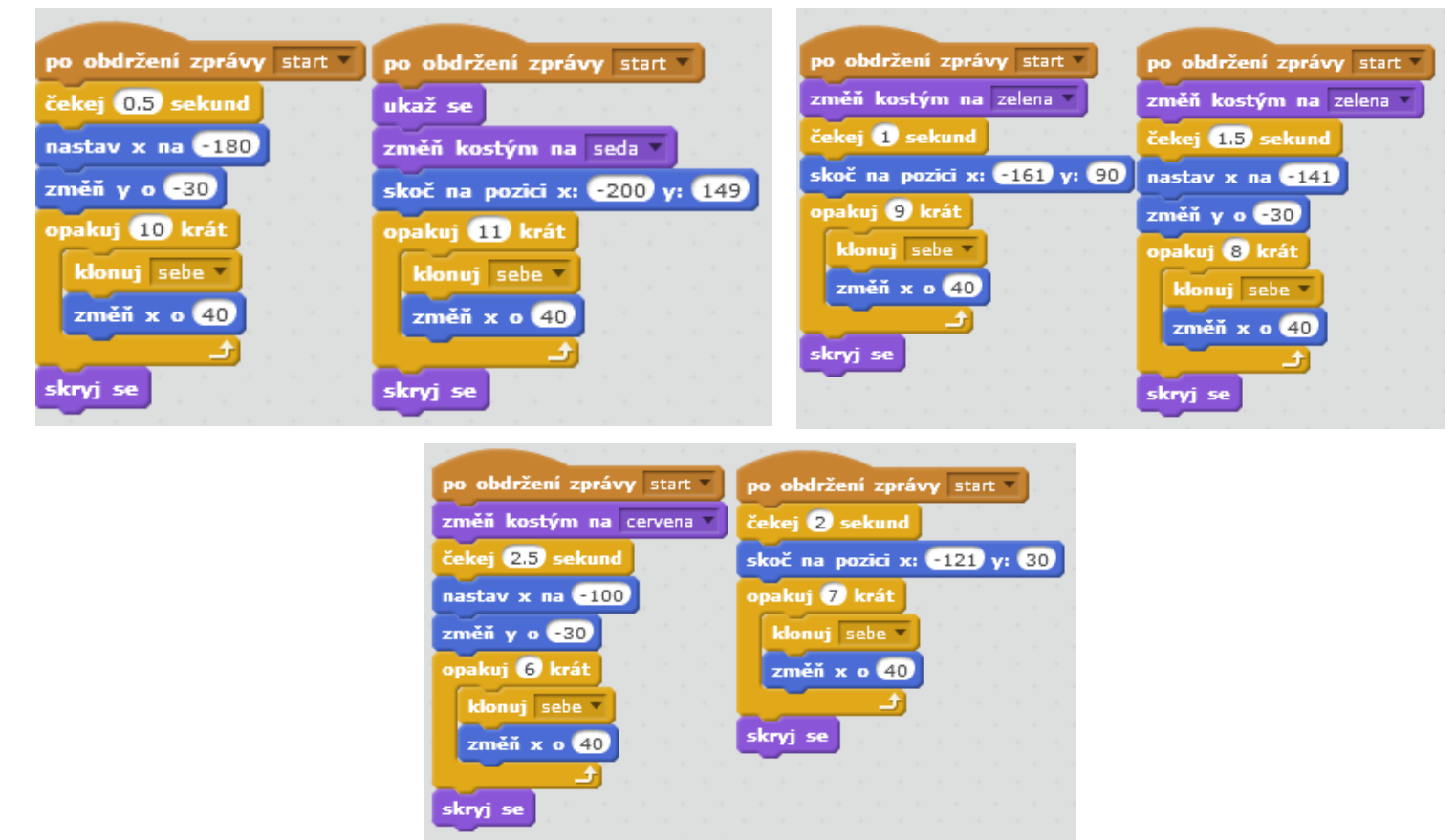

Každý obrázek představuje kód pro cihlu jiné barvy. Tato část kódu nám říká, že po obdržení zprávy start cihla změní barvu, přesune se na pevně dané souřadnice a několikrát se na řádek naklonuje. Každá cihla má tento kód dvakrát, akorát s jiným časem. To proto, aby se postupně naklonovala do dvou řádků se stejnou barvou.

Tři druhy barevných cihel máme proto, abychom hru trochu ztížili. Do červené cihly se stačí strefit pouze jednou, aby zmizela. Do zelené cihly se musíme strefit dvakrát a šedé třikrát.

2. Část kódu použitá pro šedou a zelenou cihlu

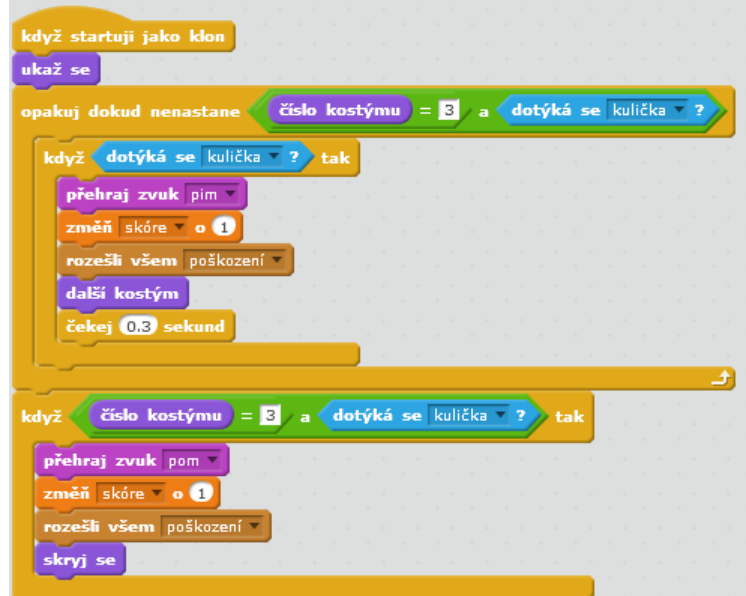

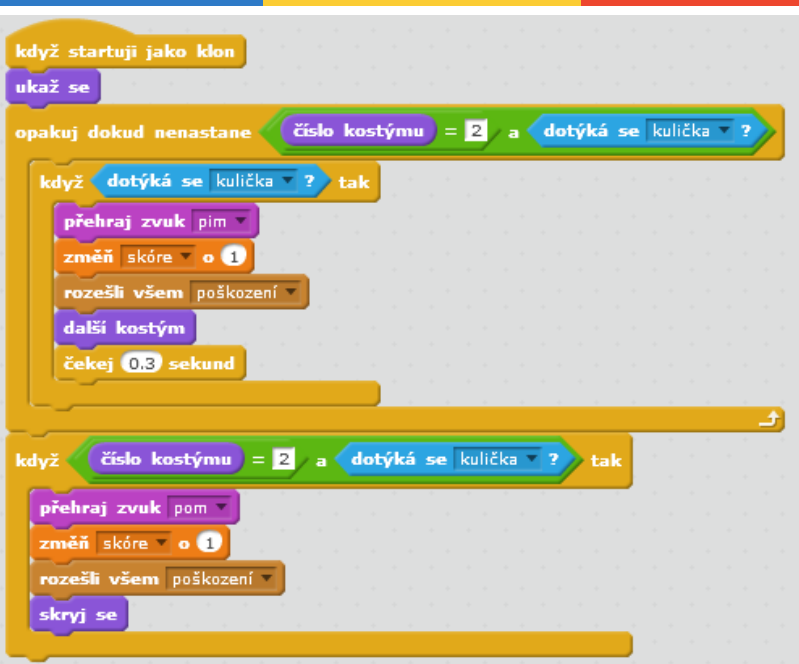

Tato část kódu je pro vytvořené klony cihly a říká nám, co dělat, když se kulička dotkne klonu. Klon je dvojník postavy, který má stejný kód i vzhled. Pokud se kulička klonu dotkne, tak se přehraje zvuk dotknutí, skóre se navýší o jeden bod a všem je rozeslána zpráva poškození. Cihla změní kostým (např.: z šedé na zelenou, podle toho, v jakém pořadí máme kostýmy).

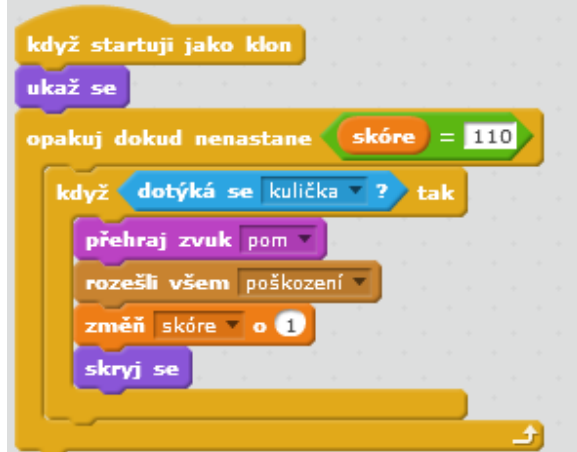

3. Část kódu použitá pouze pro červenou cihlu

Tato část kódu je pro vytvořené klony cihly a říká nám, co dělat, pokud proměnná skóre není rovna 110. V momentě, kdy se kulička dotýká cihly se přehraje zvuk, rozešle se zpráva poškození, přičte se skóre a cihla se skryje. Tento scénář probíhá po celou dobu hry, protože 110 bodů je nejvyšší dosažitelné skóre a tedy znamená výhru.

#### Postava nastavující počáteční hodnoty hry

Tato postava provádí takzvanou inicializaci – nastavuje nám počáteční hodnoty proměnných. Kdybychom to neudělali, hra by si pamatovala hodnoty předešlého hráče a hra by nefungovala správně. Zároveň nám tato hra spouští hru. Tentokrát postava nebude obrázek, ale text.

### Stiskem mezery spustíš hru

#### Kód postavy

1. Část kódu

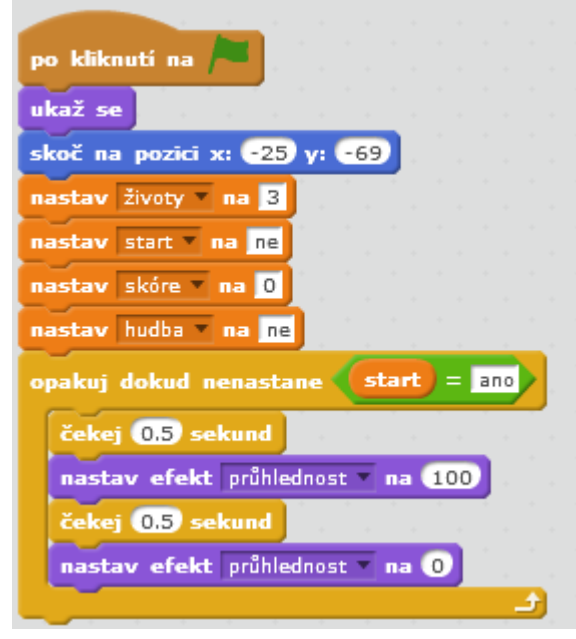

Tato část kódu provádí zmiňovanou inicializaci. Vymaže skóre z předešlé hry, nastaví nám počet životů na tři a kontroluje nám hudbu a start hry. Tato postava se nám zobrazí pouze na úvodní uvítací obrazovce hry, a proto dokud hra nezačne, postava bude mít speciální efekt – bude blikat. Toto není nutná část kódu, ale dělá to hru hezčí.

2. Část kódu

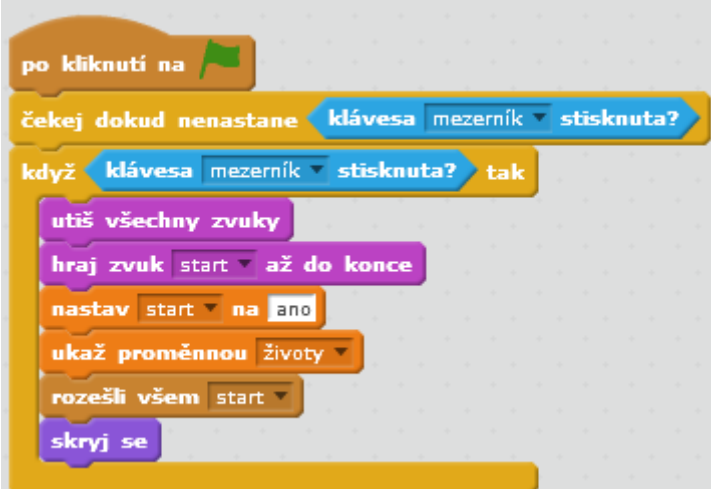

Tato část kódu upravuje, co se s postavou stane až začne hra. Postava čeká na stisknutí mezerníku a po jeho stisknutí utiší hudbu a přehraje unikátní zvuk postavy. Nastavením proměnné start na ano a rozesláním zprávy start všem postavám oznamuje, že hra započala. Také na ploše zobrazí proměnnou životy, která nám sděluje počet pokusů ve hře.

#### Postava oznamující výsledek

Tato postava má dva kostýmy, přičemž jeden oznamuje výhru a druhý prohru. Tato postava se objevuje jako úplně poslední, a proto ji nastavíme tak, aby ukončila všechny procesy hry.

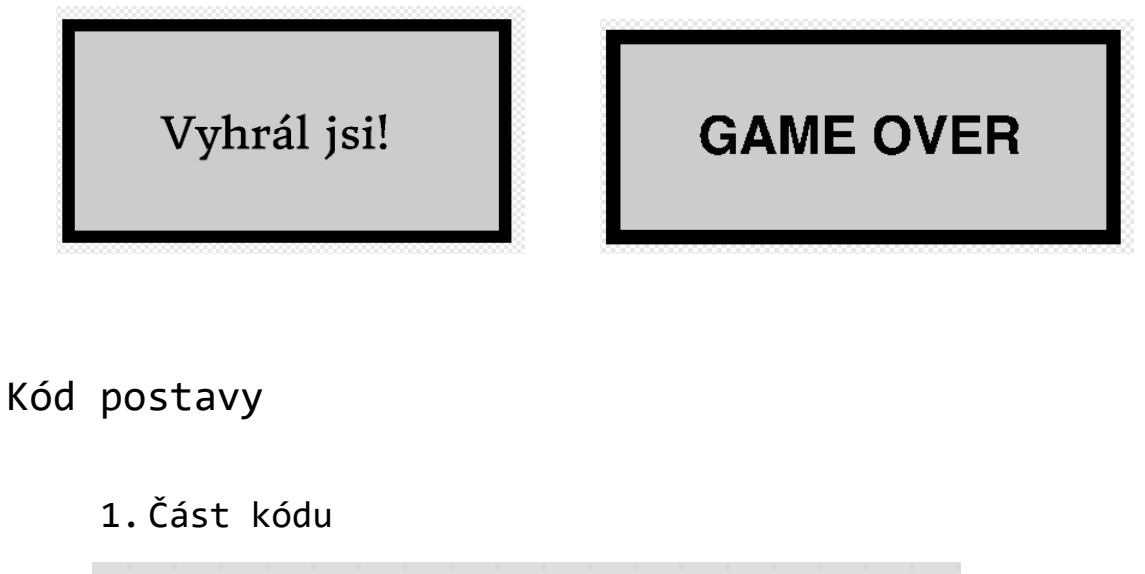

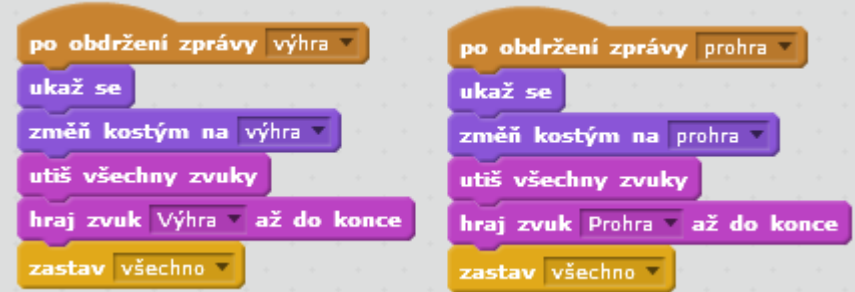

Tyto dvě části kódu jsou téměř identické. Pokud postava obdrží zprávu výhra, zobrazí se cedule s nápisem "Vyhrál jsi!", utiší se všechny ostatní zvuky a přehraje se vítězná znělka. Nakonec se zastaví všechny procesy hry. Pokud postava obdrží zprávu prohra, tak se zobrazí cedule s nápisem "Game over" a následuje stejný scénář jako u výhry s výjimkou přehrání znělky prohry.

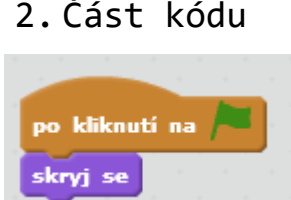

Jednoduchá část kódu, která postavě říká, aby se po zmáčknutí tlačítka start skryla. Postavu totiž nechceme vidět po celou dobu hry, pouze až hra skončí.

#### Pozadí

Jde o postavu, kterou jsem si stáhla z internetu. Tato postava má dva kostýmy. Prvním kostýmem je uvítací obrazovka Arkanoid a druhým kostýmem je planeta, která je v pozadí při samotné hře.

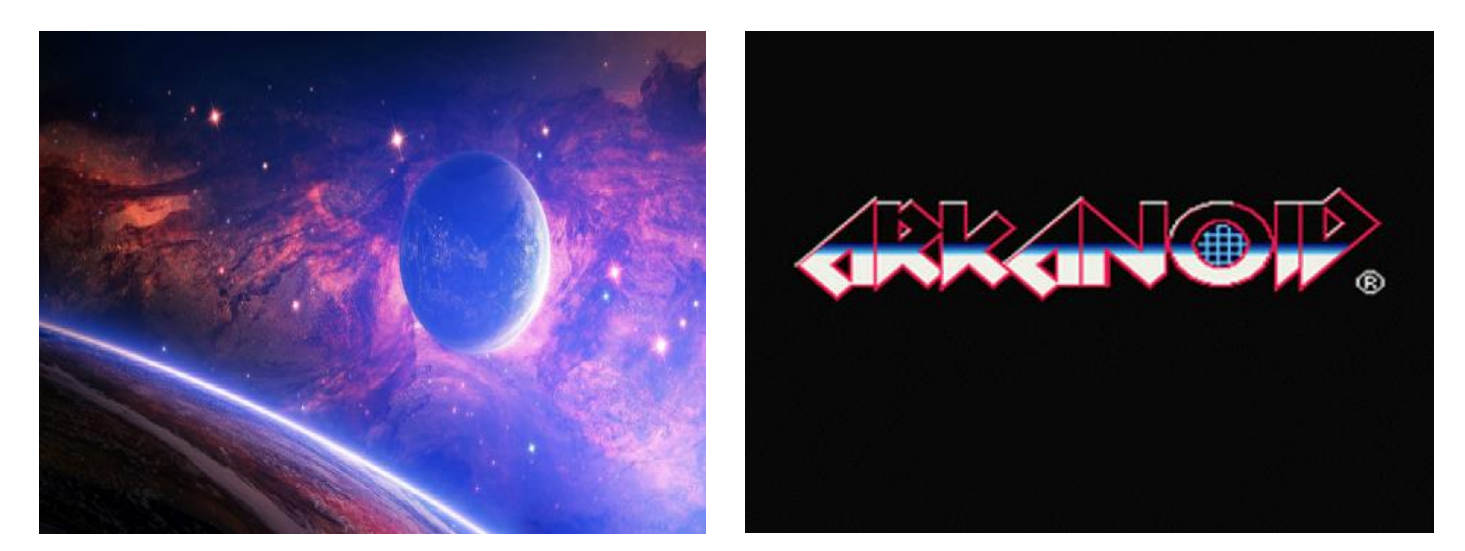

#### Kód postavy

1. Část kódu

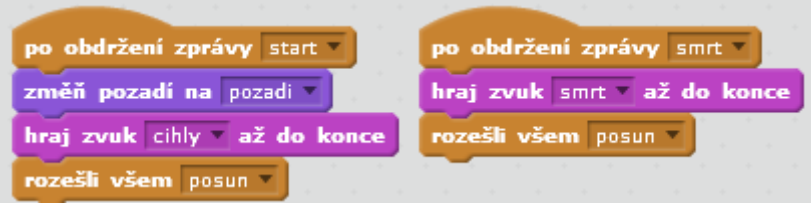

Tyto části kódu mají velice podobnou strukturu. První část kódu se spustí po obdržení zprávy start, změní naše úvodní pozadí z Arkanoidu na planetu a zahraje zvuk, který se má přehrát, když se objeví cihly na herní ploše. Nakonec všem rozešle zprávu posun, která spouští kód a ostatních postav. Druhá část kódu se spustí po obdržení zprávy smrt a přehraje zvuk, který se má přehrát při prohře a nakonec rozešle zprávu posun.

# Výsledná hra

Výsledkem je plnohodnotná kopie hry Arkanoid, kterou můžete nasdílet na stránky scratche a podělit se tak o hru se svými přáteli rodinou, ale i širokou veřejností. Hra se dá s pomocí dalšího softwaru exportovat do exe souboru a v takovém případě ji můžete spustit i bez Scratche. Hru můžete zdokonalit přidáním dalších levelů nebo vytvotřením seznamu nejlepších hráčů.

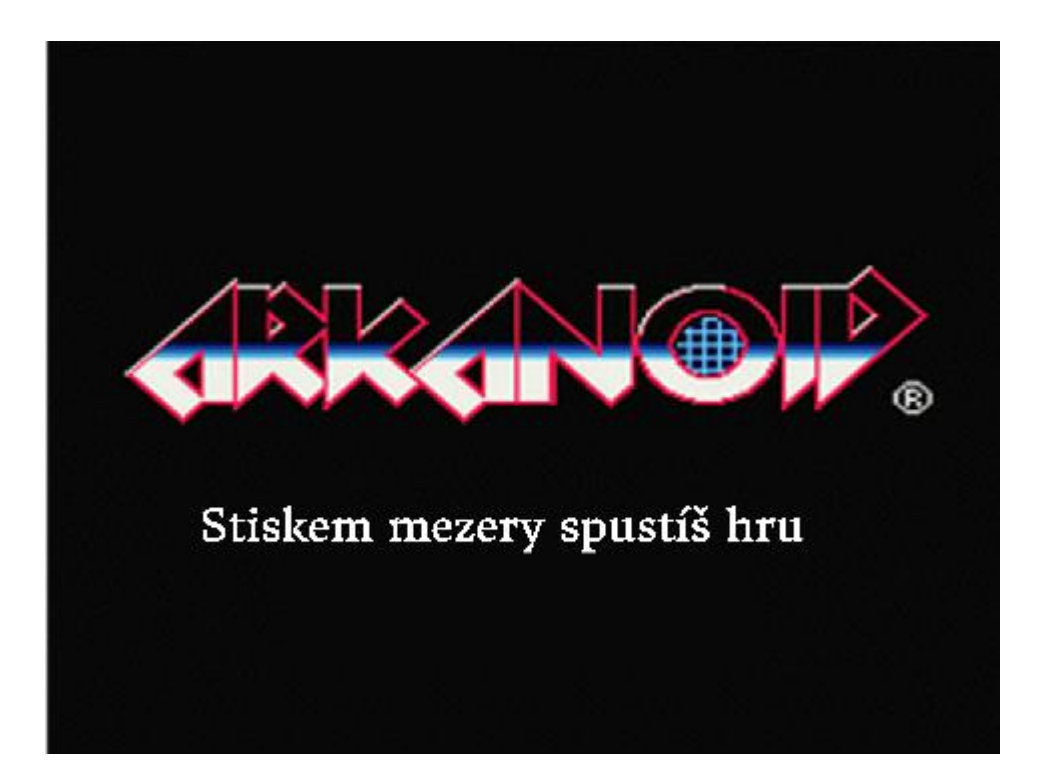

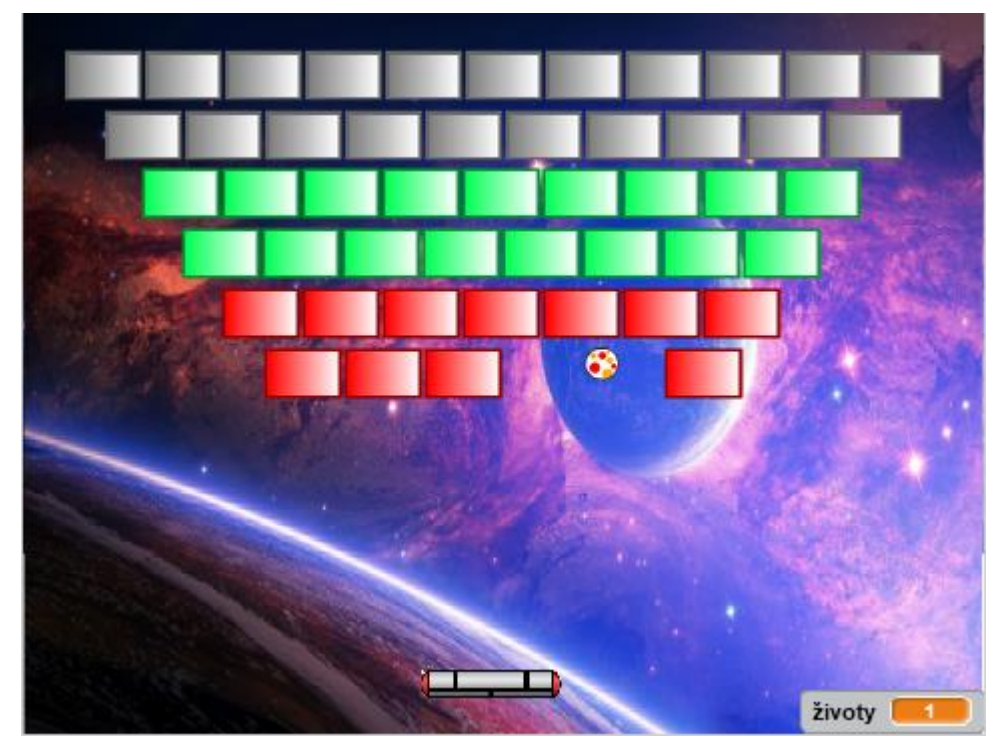